# **DAFTAR ISI**

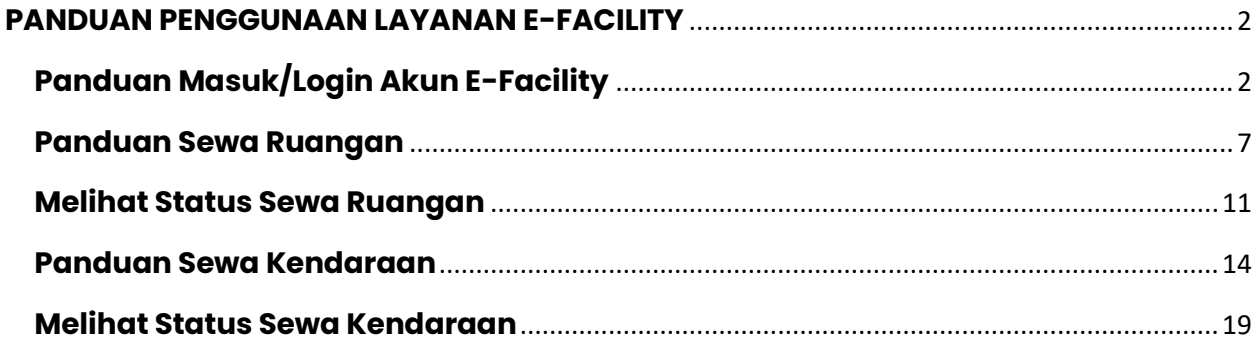

### **ALUR PENGGUNAAN LAYANAN E-FACILITY**

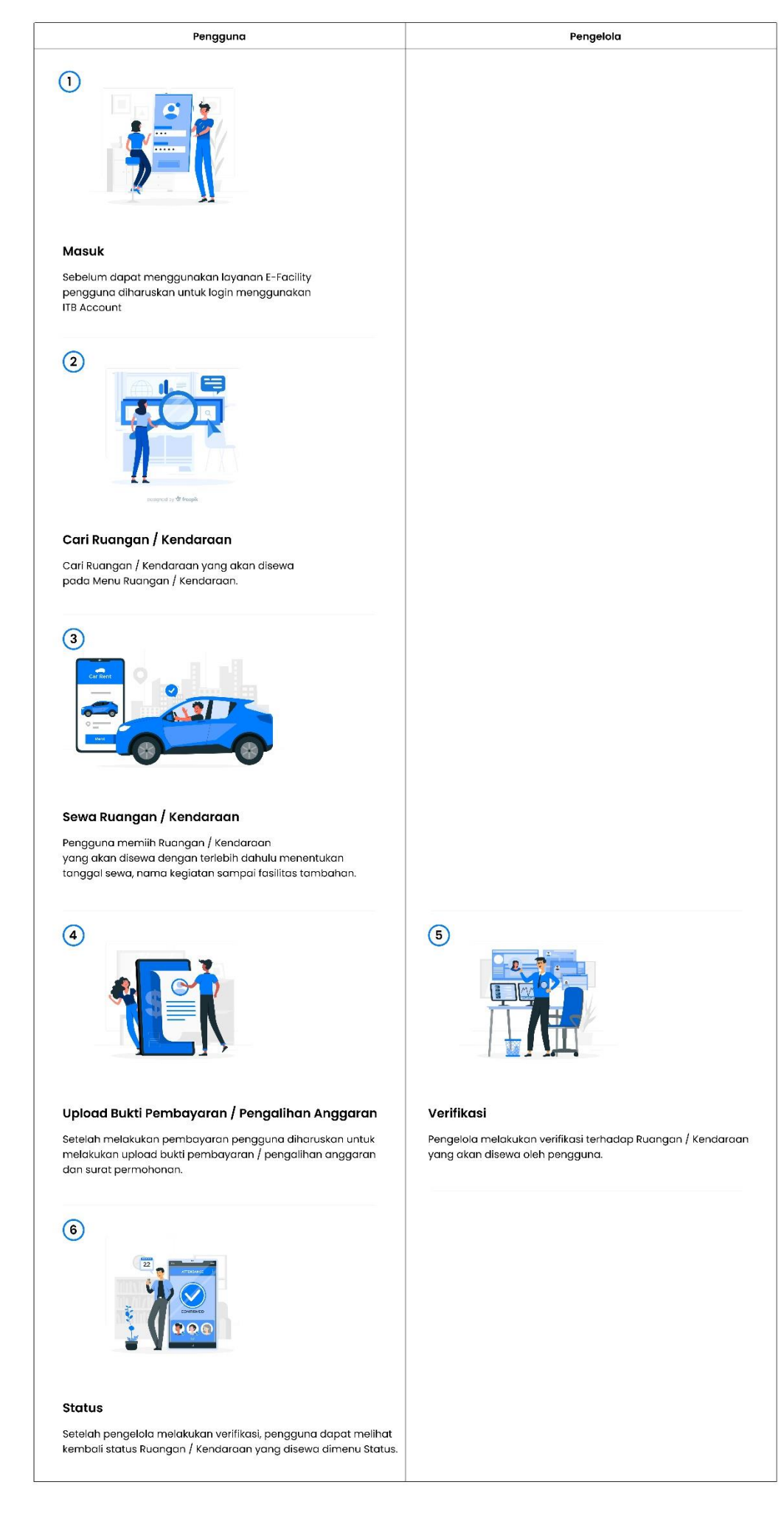

# **PANDUAN PENGGUNAAN LAYANAN E-FACILITY**

# **Panduan Masuk/Login Akun E-Facility**

1. Masuk ke halaman web<https://e-facility.itb.ac.id/>

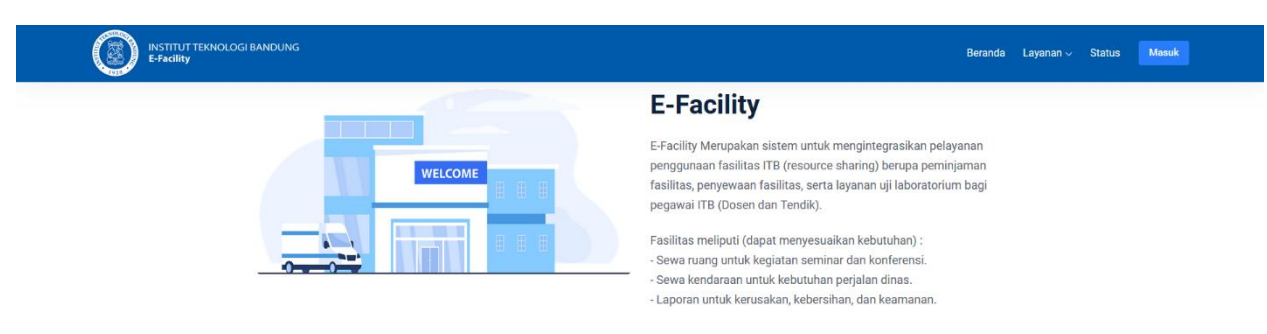

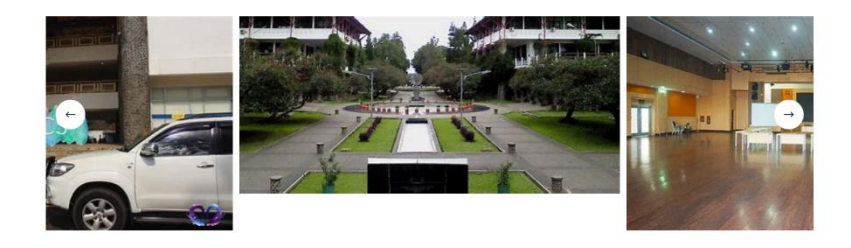

2. Klik tombol **Masuk**.

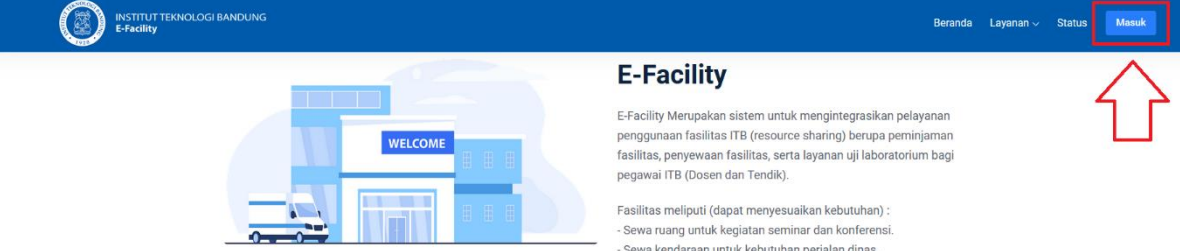

- Laporan untuk kerusakan, kebersihan, dan keamanan.

3. Klik tombol **Masuk dengan ITB Account**.

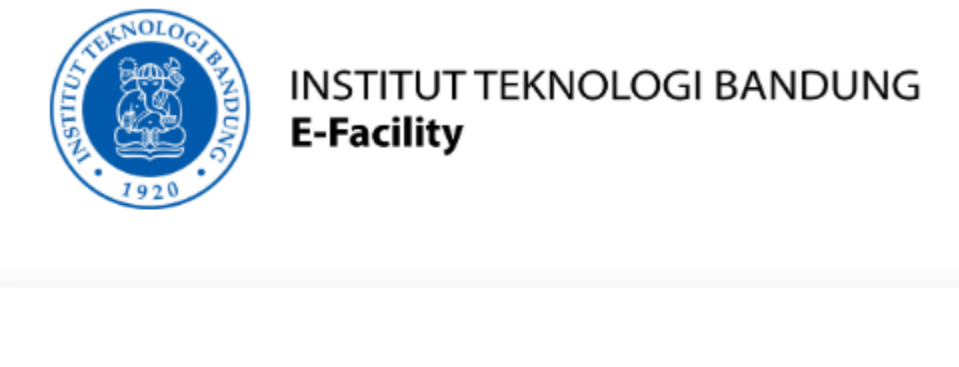

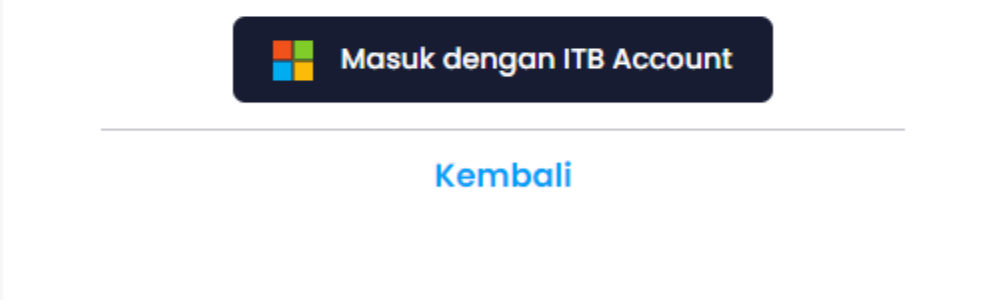

4. Masukkan **Email ITB**.

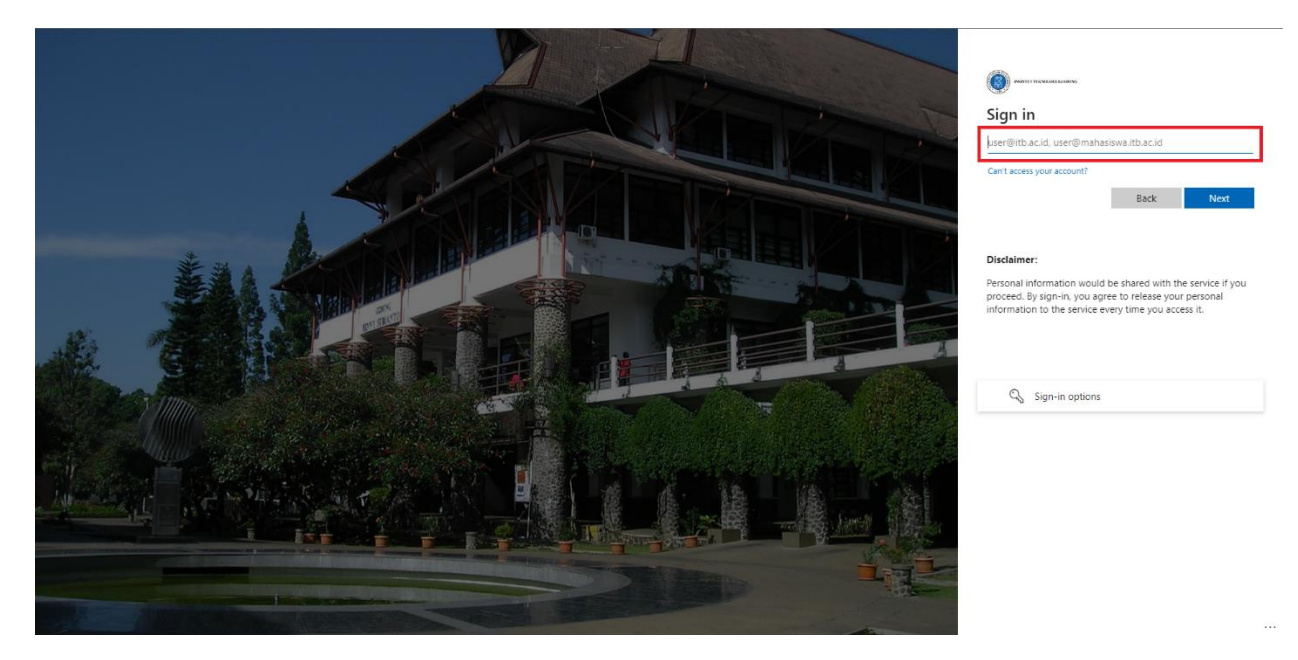

### 5. Masukkan Password.

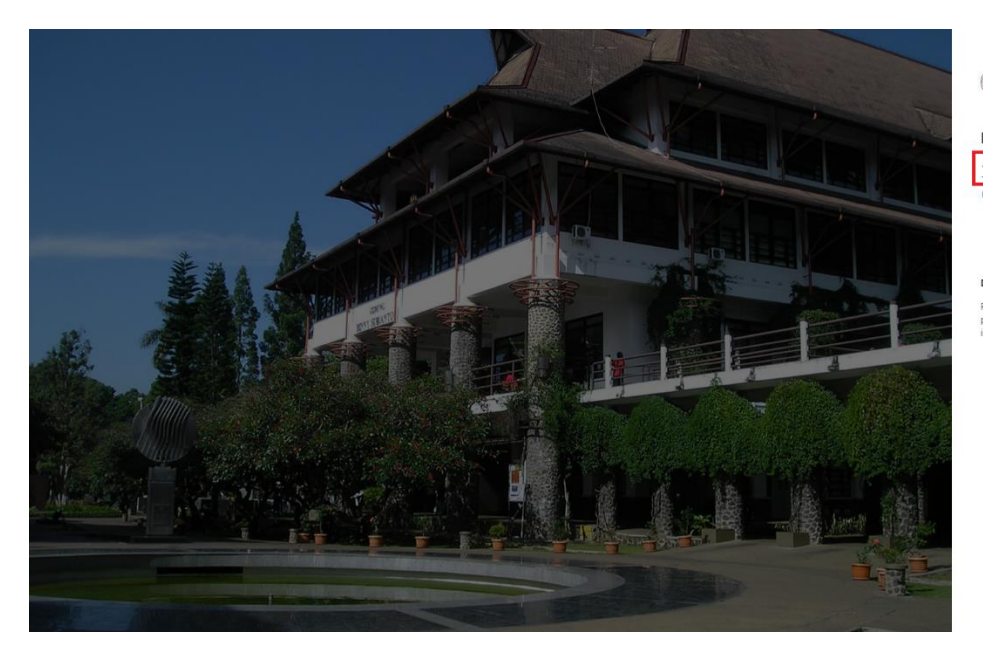

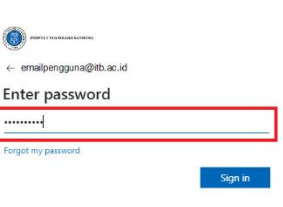

#### $\overline{D}$

Personal information would be shared with the service if you<br>proceed. By sign-in, you agree to release your personal<br>information to the service every time you access it.

6. Lakukan Verifikasi.

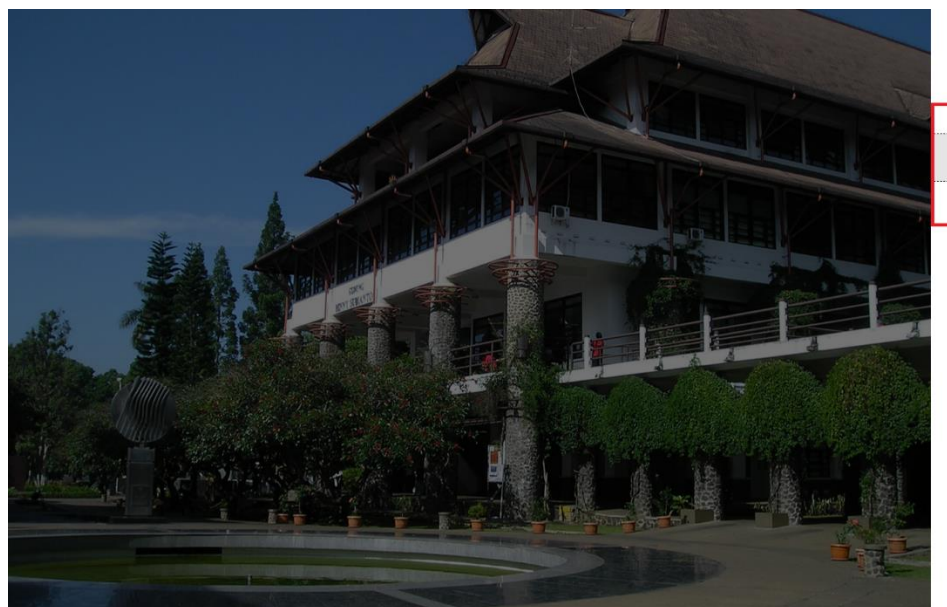

 $\bullet$ emailpengguna@itb.ac.id Verify your identity  $\begin{picture}(150,10) \put(0,0){\line(1,0){10}} \put(15,0){\line(1,0){10}} \put(15,0){\line(1,0){10}} \put(15,0){\line(1,0){10}} \put(15,0){\line(1,0){10}} \put(15,0){\line(1,0){10}} \put(15,0){\line(1,0){10}} \put(15,0){\line(1,0){10}} \put(15,0){\line(1,0){10}} \put(15,0){\line(1,0){10}} \put(15,0){\line(1,0){10}} \put(15,0){\line($ More information

Are your verification methods current? Check at<br>https://aka.ms/mfasetup

#### $Cancel$

#### Disclaimer:

Personal information would be shared with the service if you<br>proceed. By sign-in, you agree to release your personal<br>information to the service every time you access it.

7. **Kode Verifikasi** akan dikirim ke nomor telepon

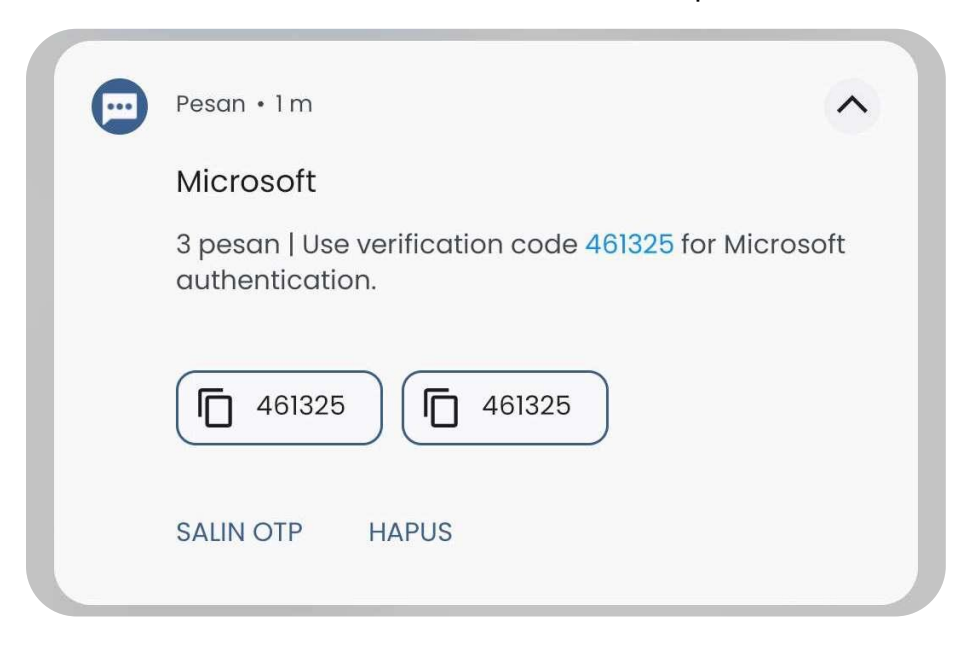

8. Masukkan **Kode Verifikasi**.

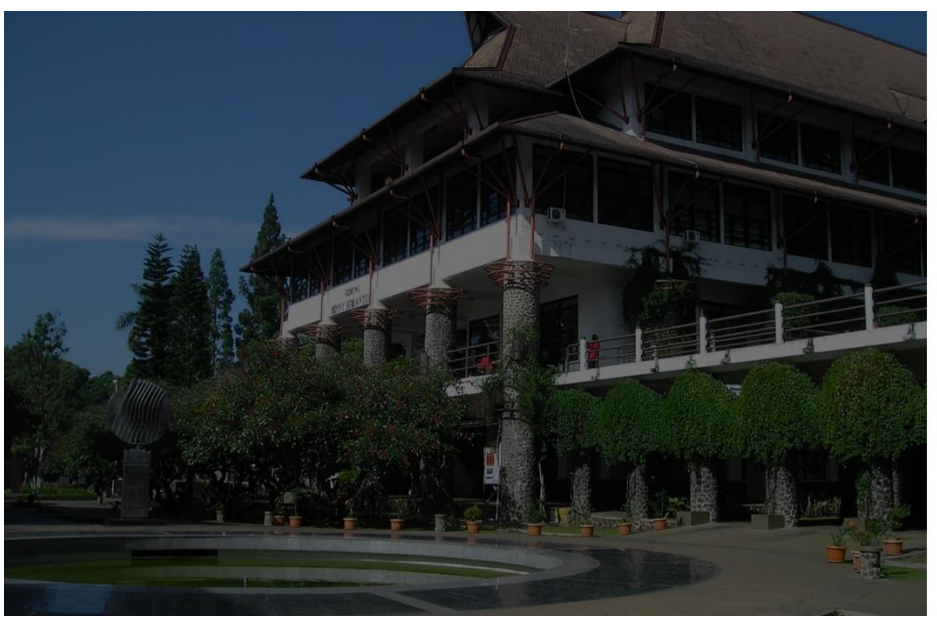

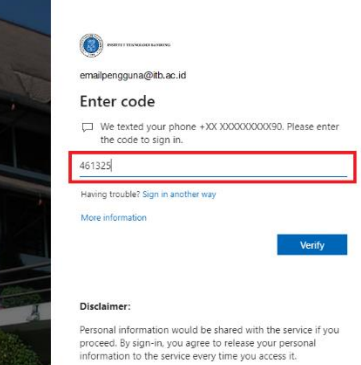

9. Lanjutkan dengan klik tombol **Yes**.

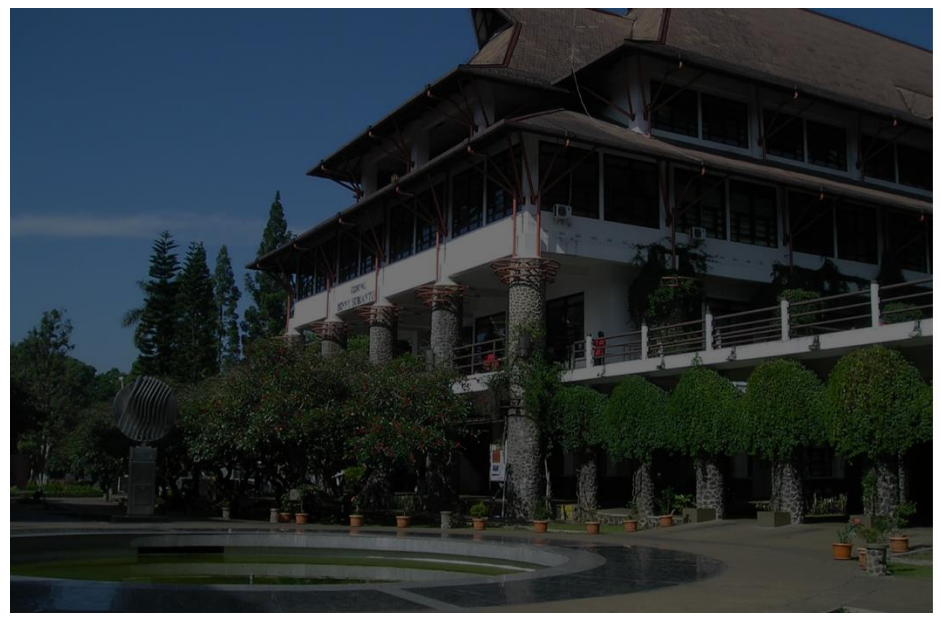

 $\bigcap$ emailpengguna@itb.ac.id Stay signed in? Do this to reduce the number of times you are asked to sign  $\Box$  Don't show this again  $N<sub>0</sub>$ Disclaimer: Personal information would be shared with the service if you<br>proceed. By sign-in, you agree to release your personal<br>information to the service every time you access it.

10. Jika tombol login sudah berubah menjadi nama artinya sudah berhasil **Masuk/Login**.

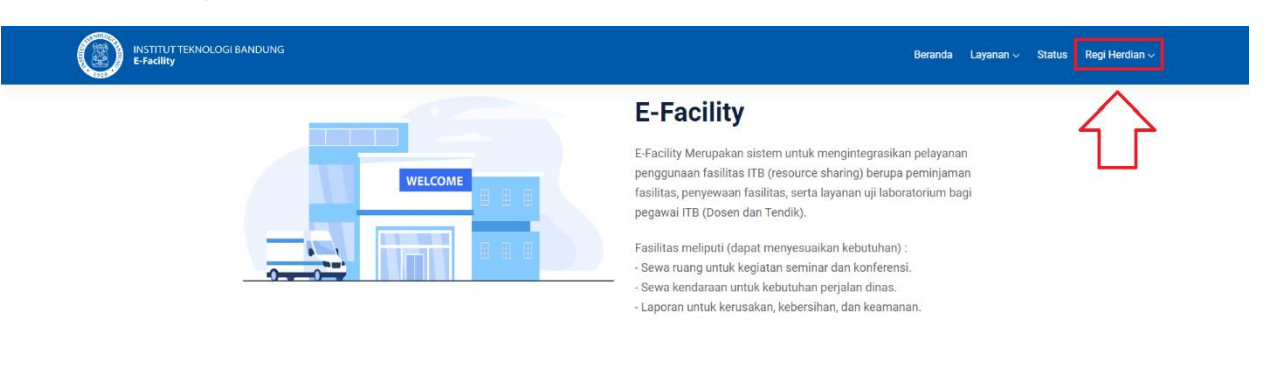

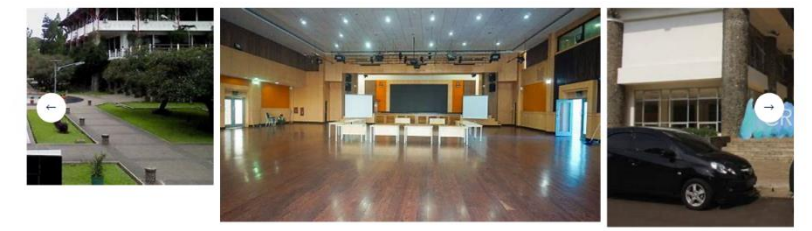

# **Panduan Sewa Ruangan**

1. Klik menu **Ruangan**.

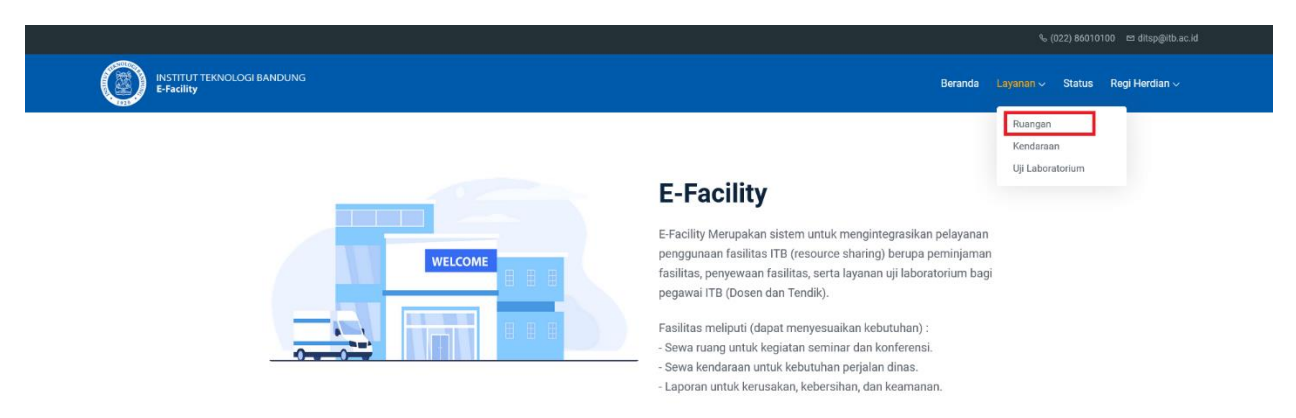

2. Cari atau pilih ruangan yang akan disewa.

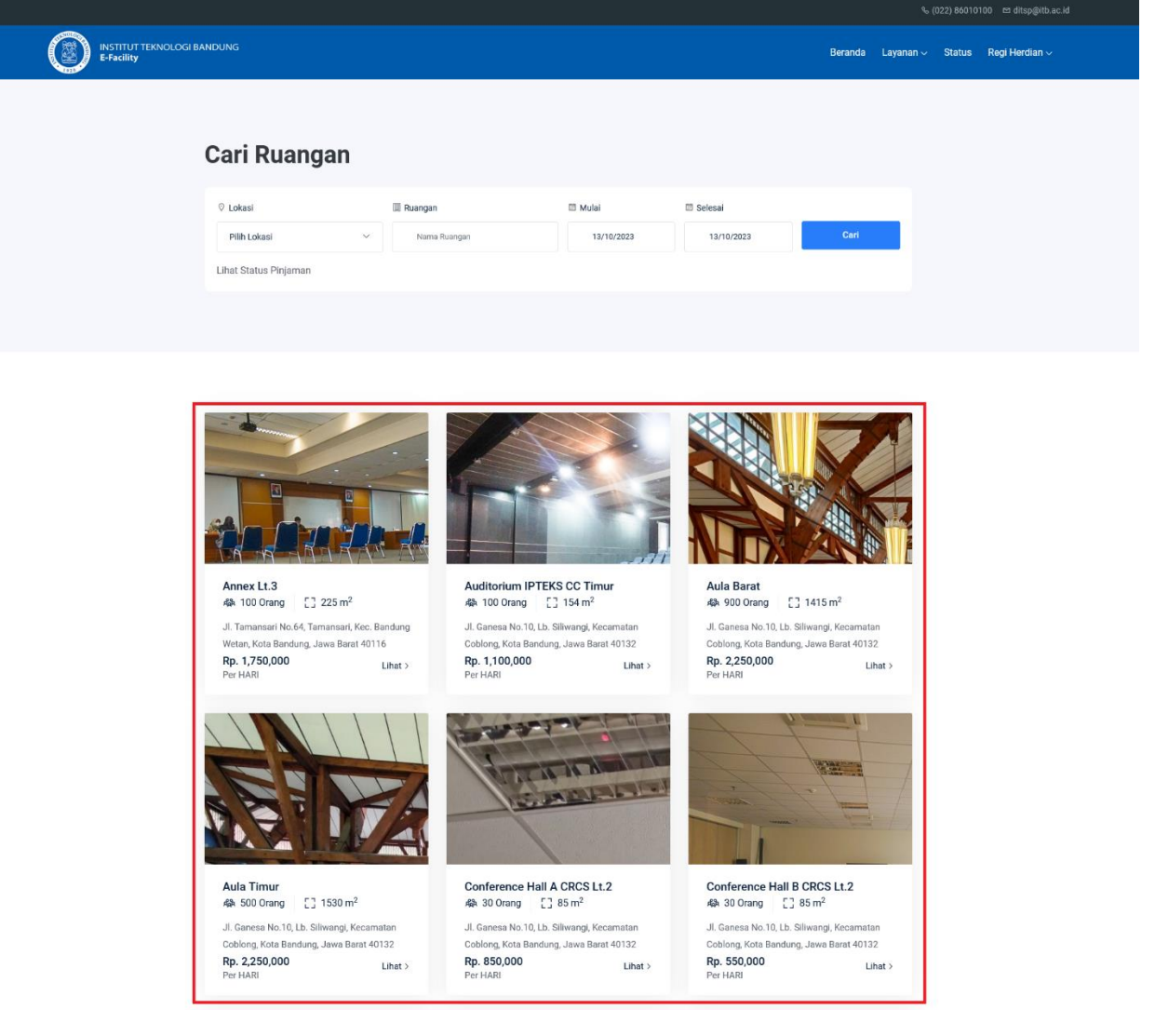

3. Tentukan tanggal sewa ruangan, isi catatan atau nama kegiatan, tambah fasilitas (opsional), jika semua sudah selesai, klik tombol sewa.

Sewa ruang hanya bisa untuk peminjaman mulai tahun 2024, sedangkan untuk tahun 2023 dilakukan seperti saat ini yaitu melalui email ditsp.itb.ac.id

#### Annex Lt.3

V Jl. Tamansari No.64, Tamansari, Kec. Bandung Wetan, Kota Bandung, Jawa Barat 40116 GANESHA Luas: 225 m<sup>2</sup>, Kapasitas: 100 Orang

Rp. 1,750,000 / HARI  $\leftarrow$  Kembali

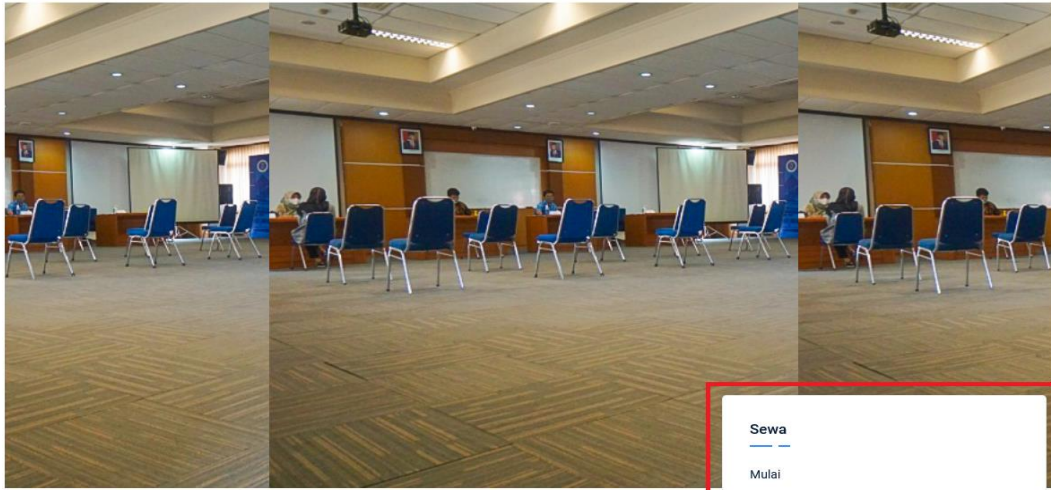

#### Tentang

Untuk mendukung kegiatan seminar/konferensi, pertemuan, workshop, pelatihan dan lain-lain sejenisnya, Direktorat Sarana dan Prasarana memberikan pelayanan peminjaman Ruang/Gedung dan Area sesuai peruntukkannya dan sesuai dengan ketentuan yang berlaku. Ruang/Gedung dan Area hanya dapat dipinjam oleh civitas akademika ITB atau instansi yang telah memiliki kerjasama dengan ITB. Catatan: Ruang/Gedung dan Area hanya dapat dipinjam oleh civitas akademika ITB atau instansi yang telah memiliki kerjasama dengan ITB

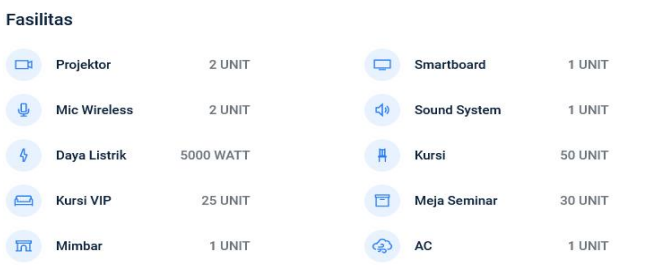

CS Layanan Fasilitas Direktorat Sarana dan Prasarana Gd. CRCS Lt. 5

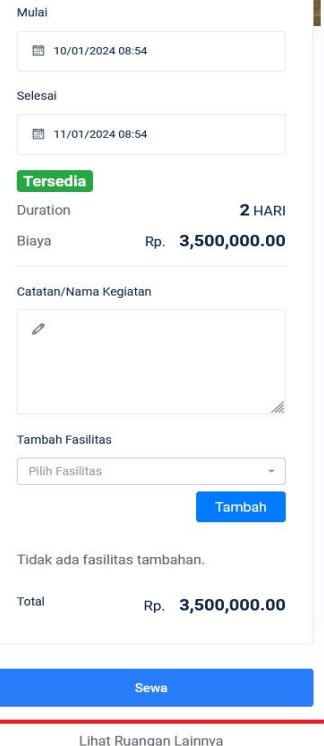

Kontak

 $\blacksquare$ ditsp@itb.ac.id

(022) 86010100

Lihat Status Peminjaman

4. Status Ruangan yang akan disewa.

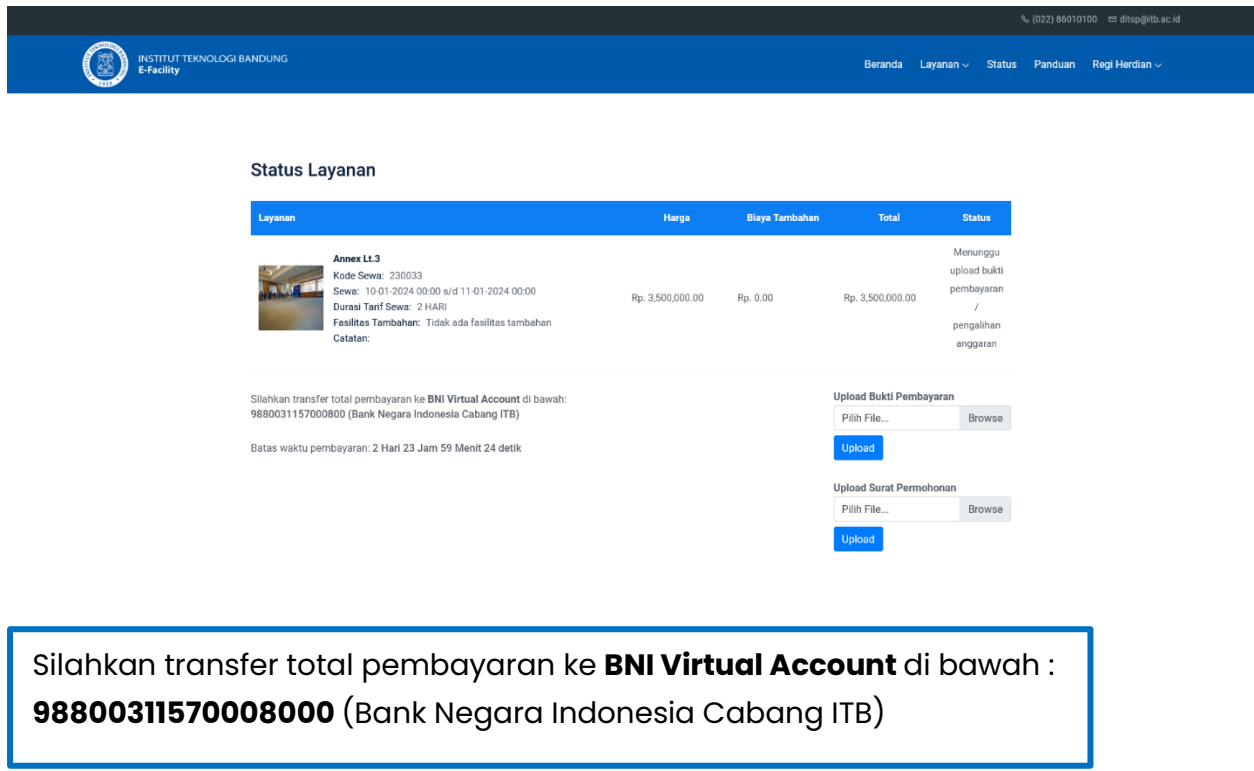

5. Upload bukti pembayaran / pengalihan anggaran dan surat permohonan.

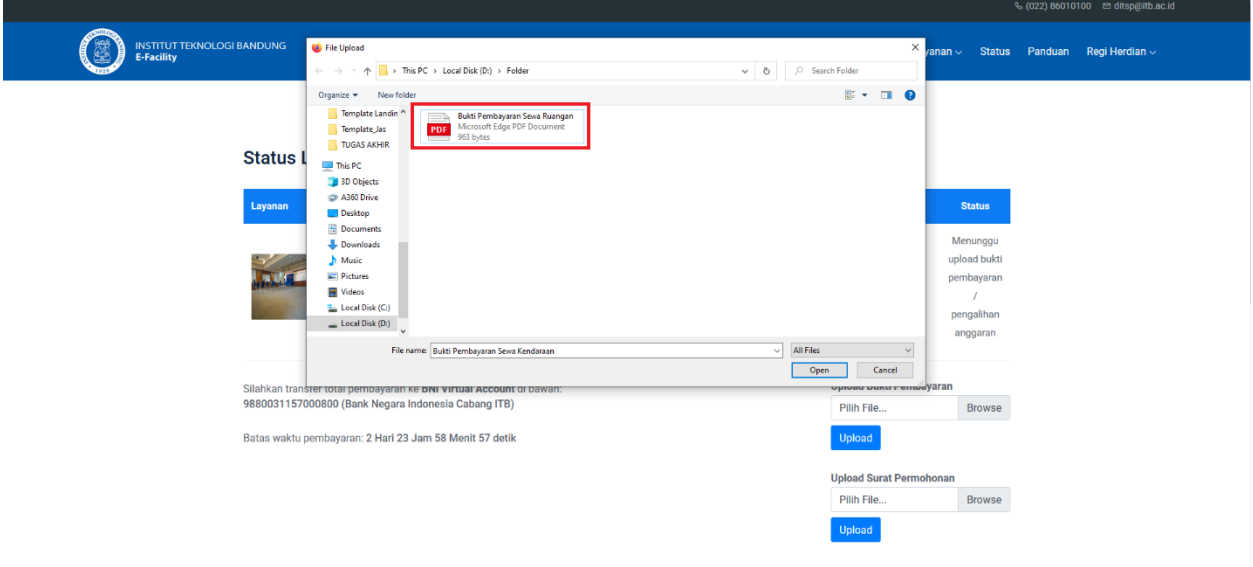

**Mohon untuk segera melengkapi berkas yang belum di upload**

6. Setelah melakukan upload bukti pembayaran / pengalihan anggaran dan surat permohonan, status berubah menjadi menunggu verifikasi dari pengelola.

### **Status Layanan**

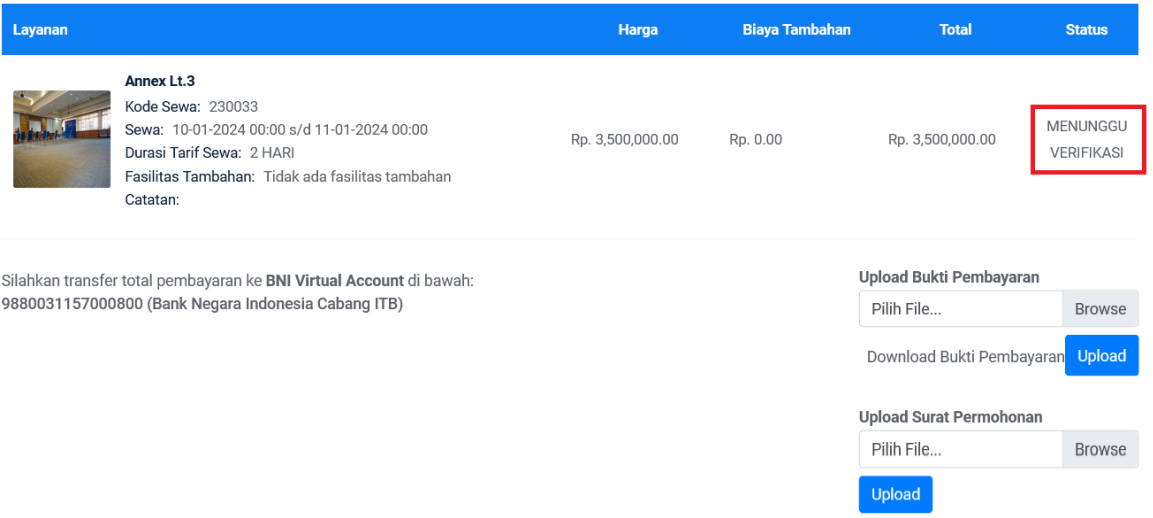

# **Melihat Status Sewa Ruangan**

1. Klik menu **Status**.

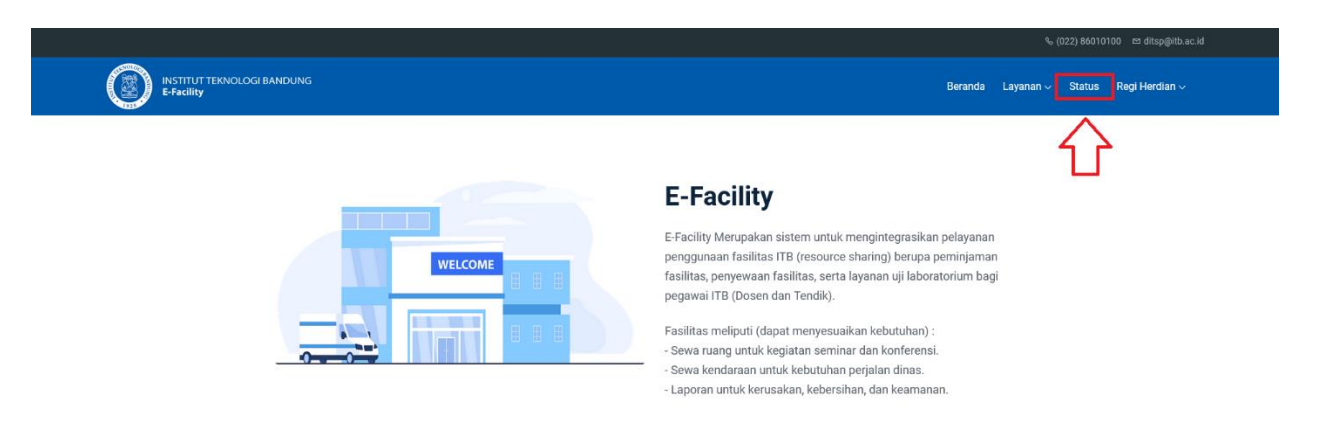

2. Cari nama ruangan atau tanggal sewa.

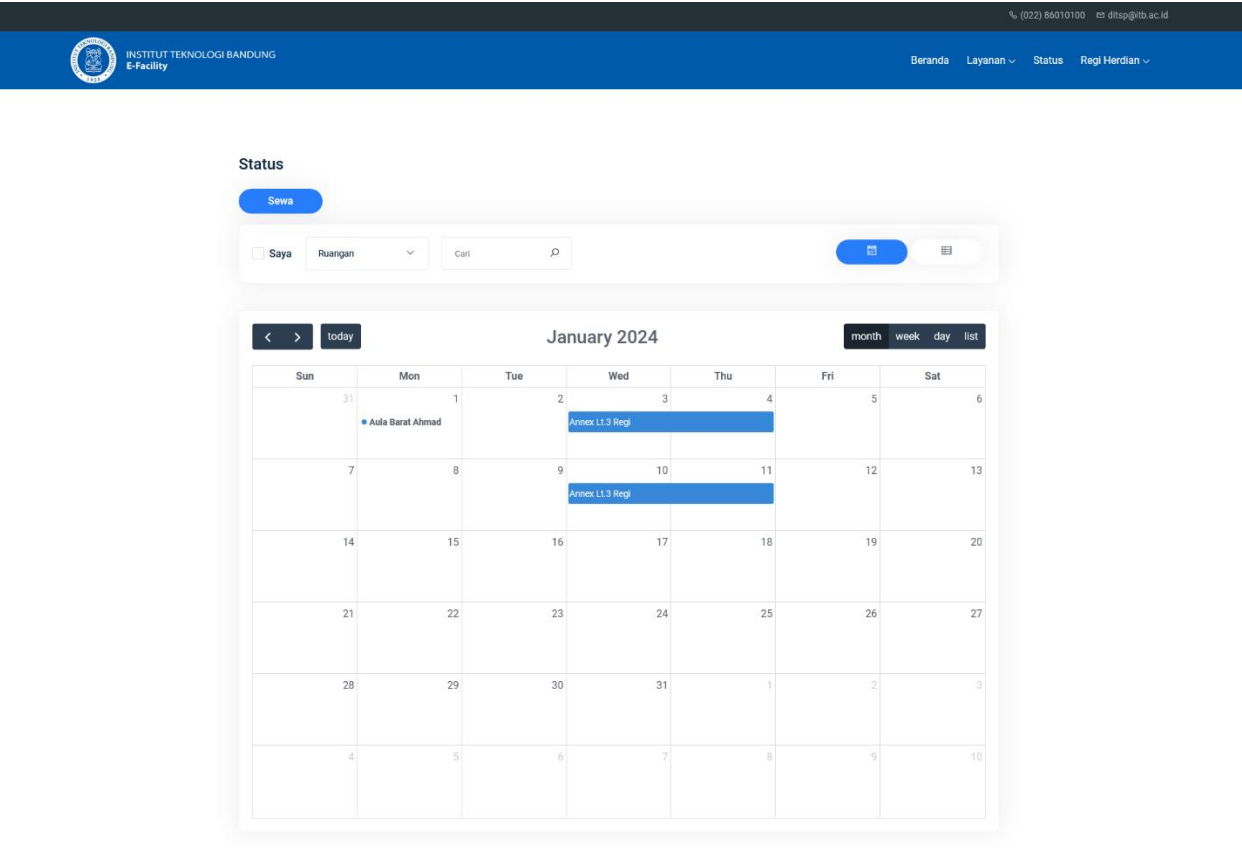

3. Klik nama ruangan yang disewa.

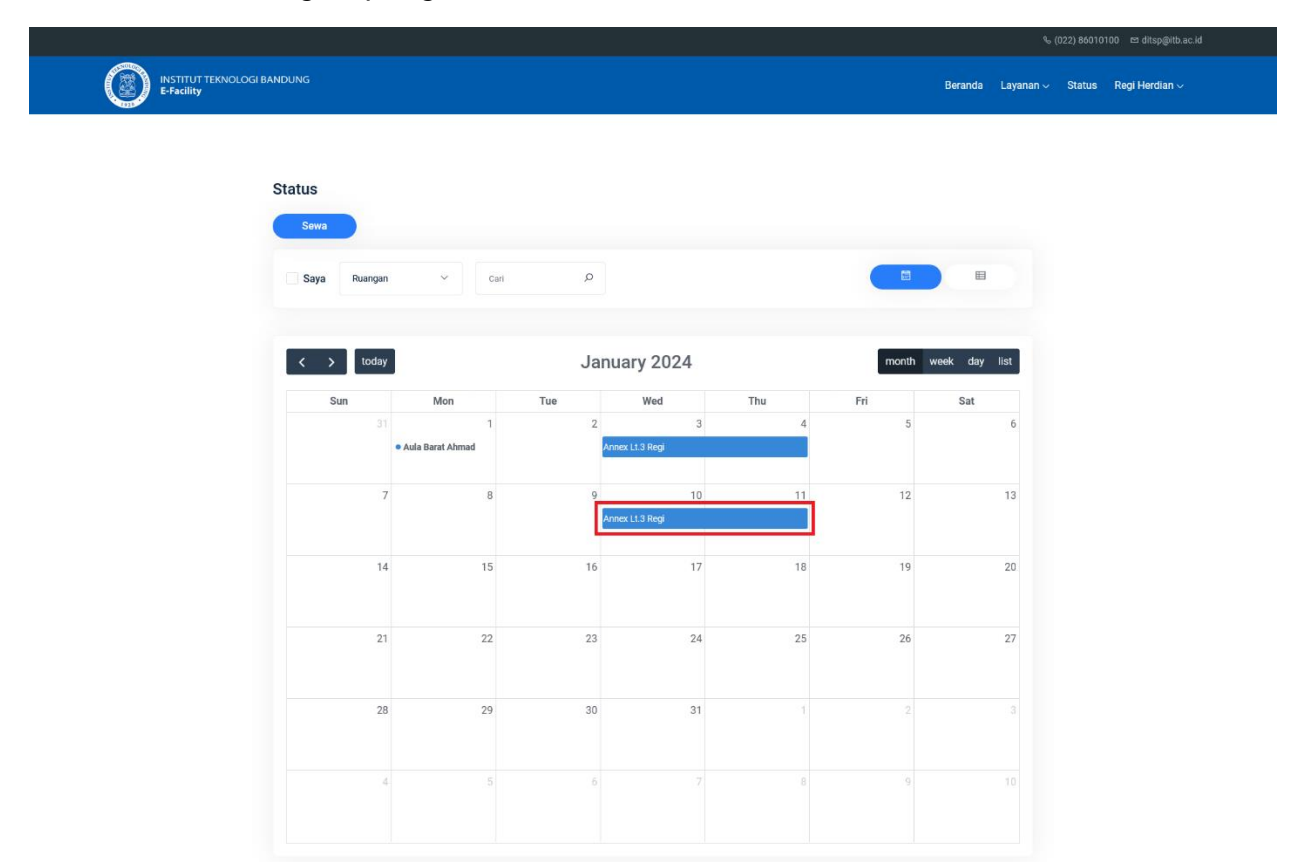

4. Klik **Lihat Detail** untuk melihat detail Ruangan yang disewa

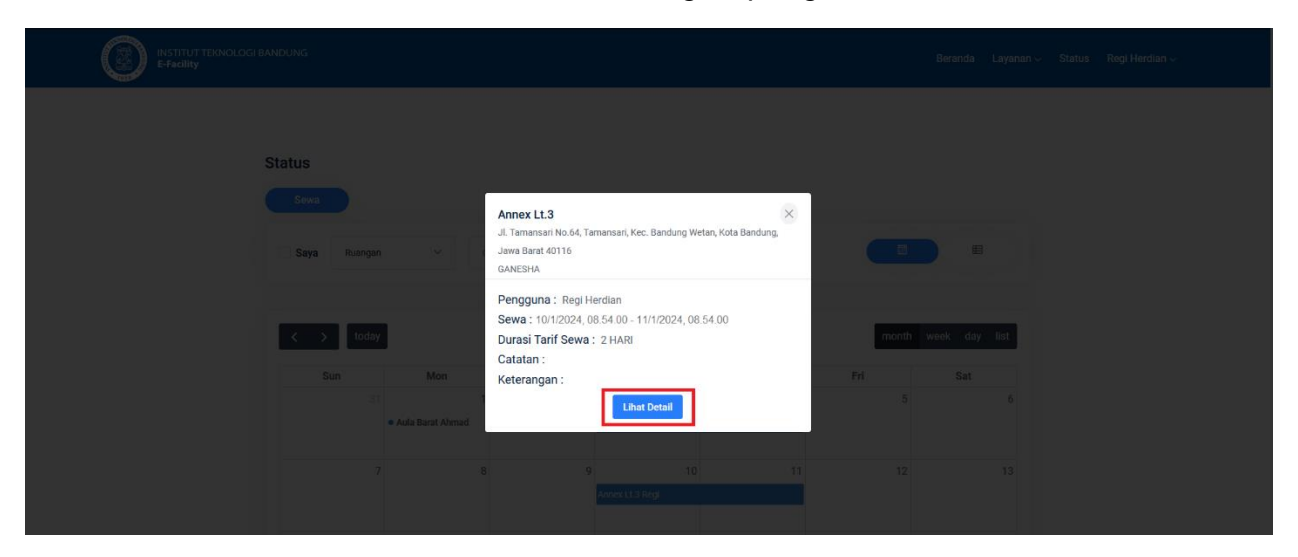

### **Status Layanan**

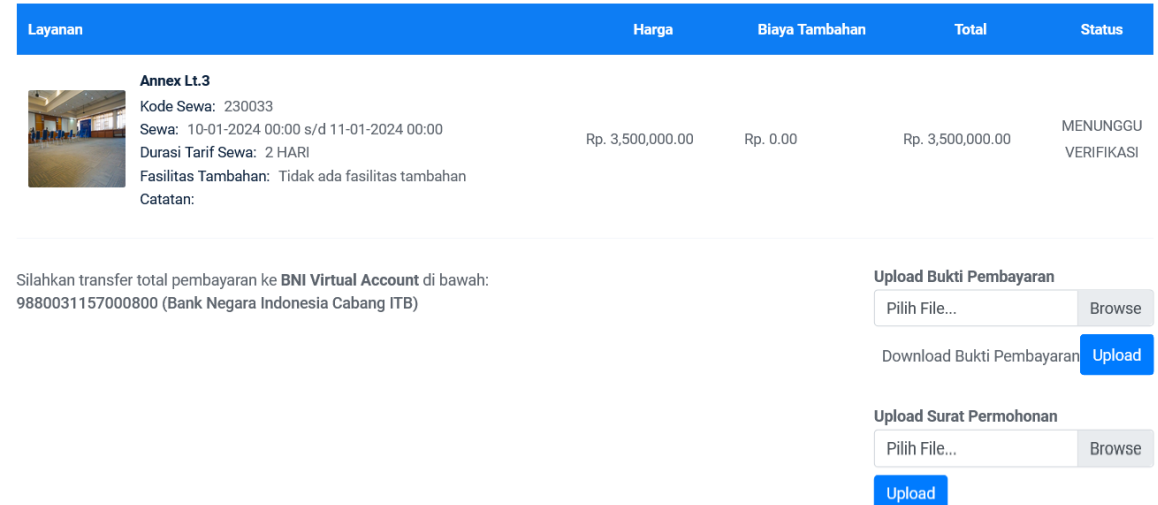

### **Panduan Sewa Kendaraan**

1. Klik menu **Kendaraan**.

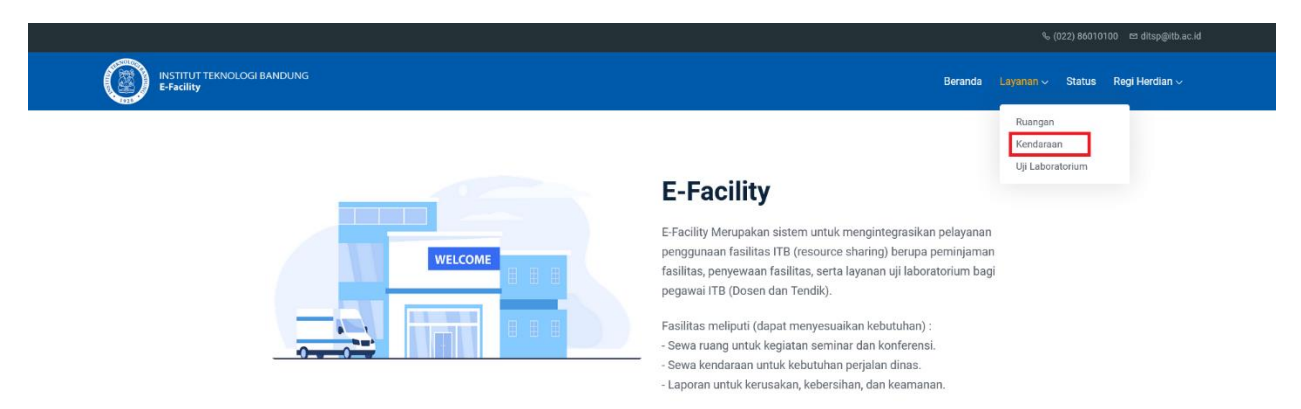

2. Cari atau pilih ruangan yang akan disewa.

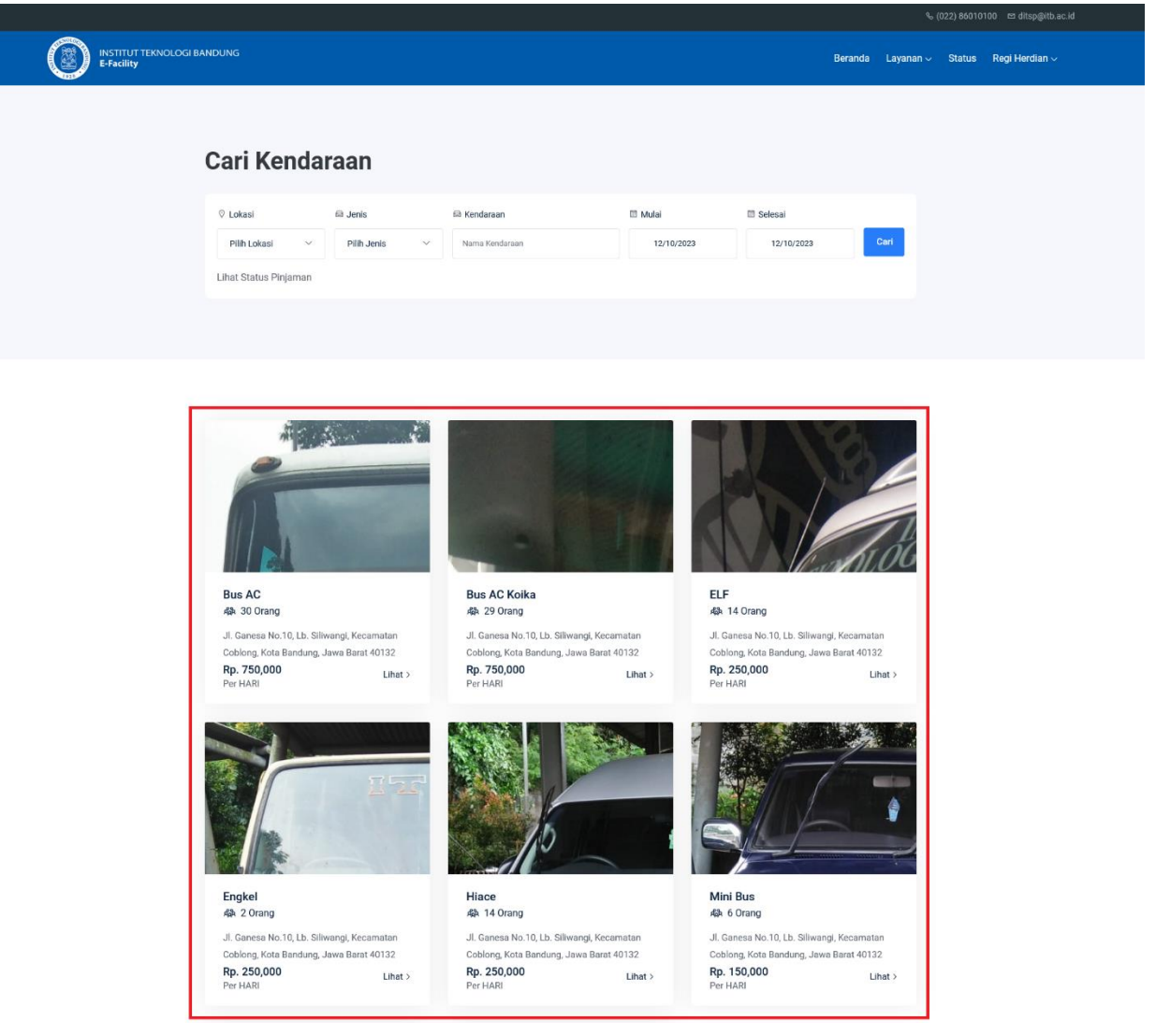

3. Tentukan tanggal sewa kendaraan, isi catatan atau nama kegiatan, tambah fasilitas (opsional), jika semua sudah selesai, klik tombol sewa.

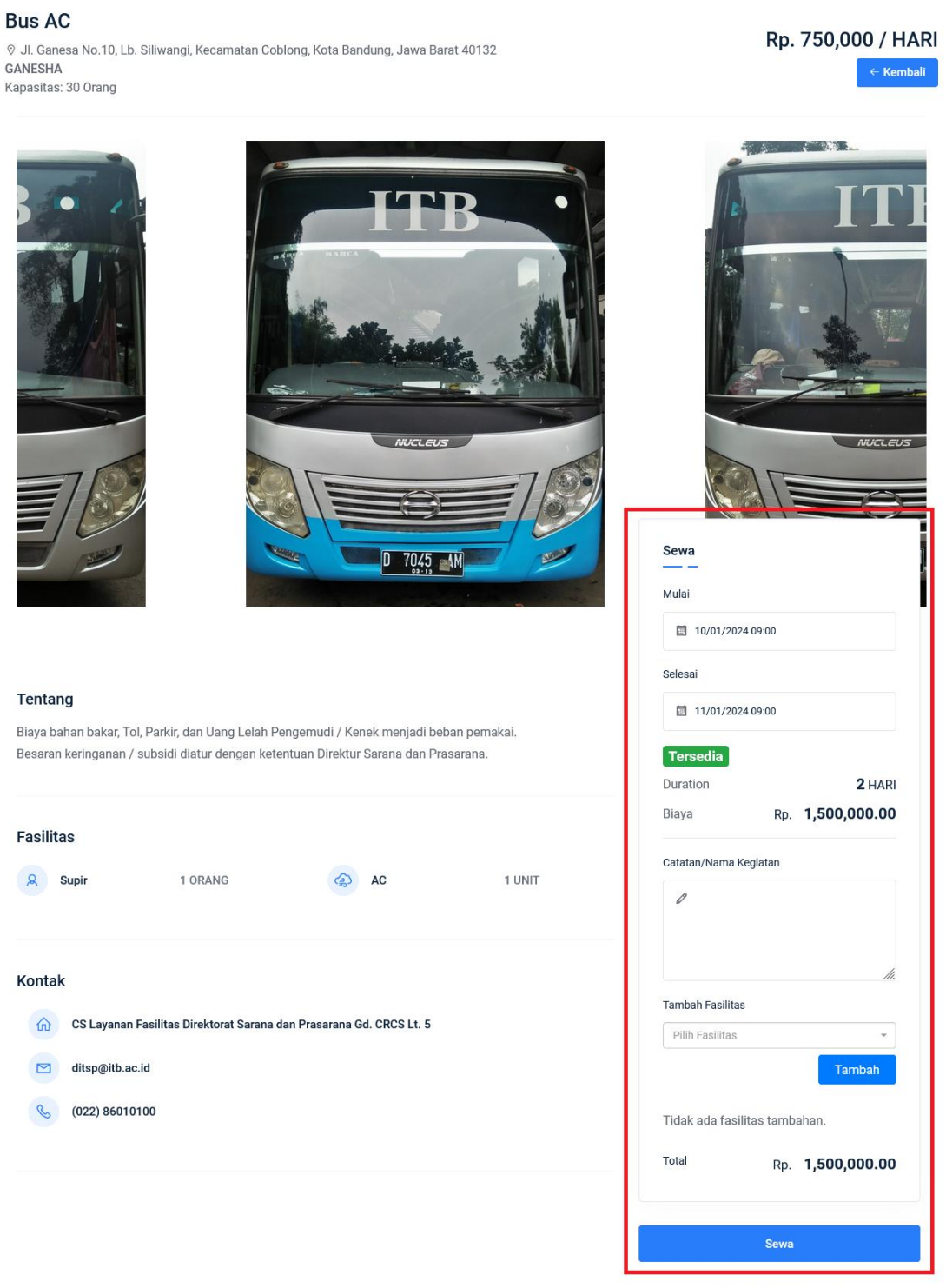

Lihat Kendaraan Lainnya Lihat Status Peminjaman 4. Status Kendaraan yang akan disewa.

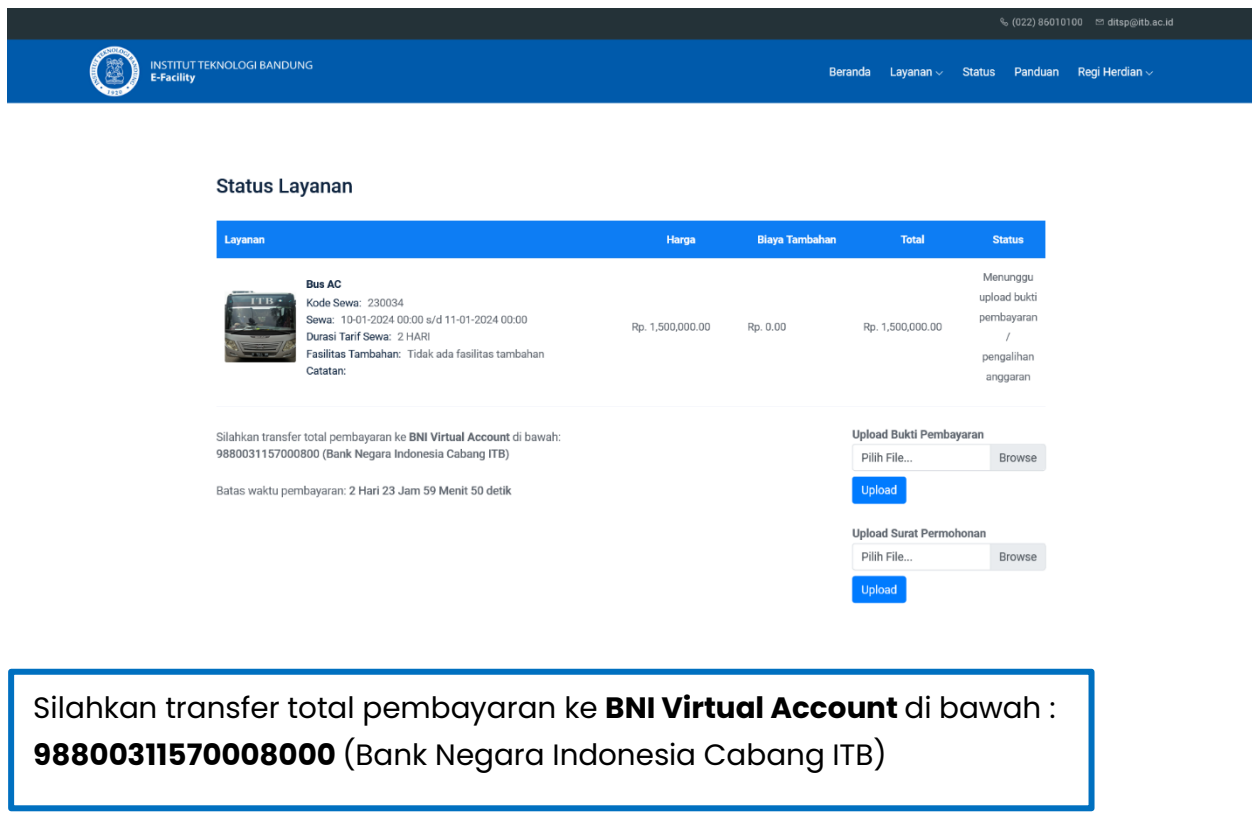

5. Upload bukti pembayaran / pengalihan anggaran dan surat permohonan.

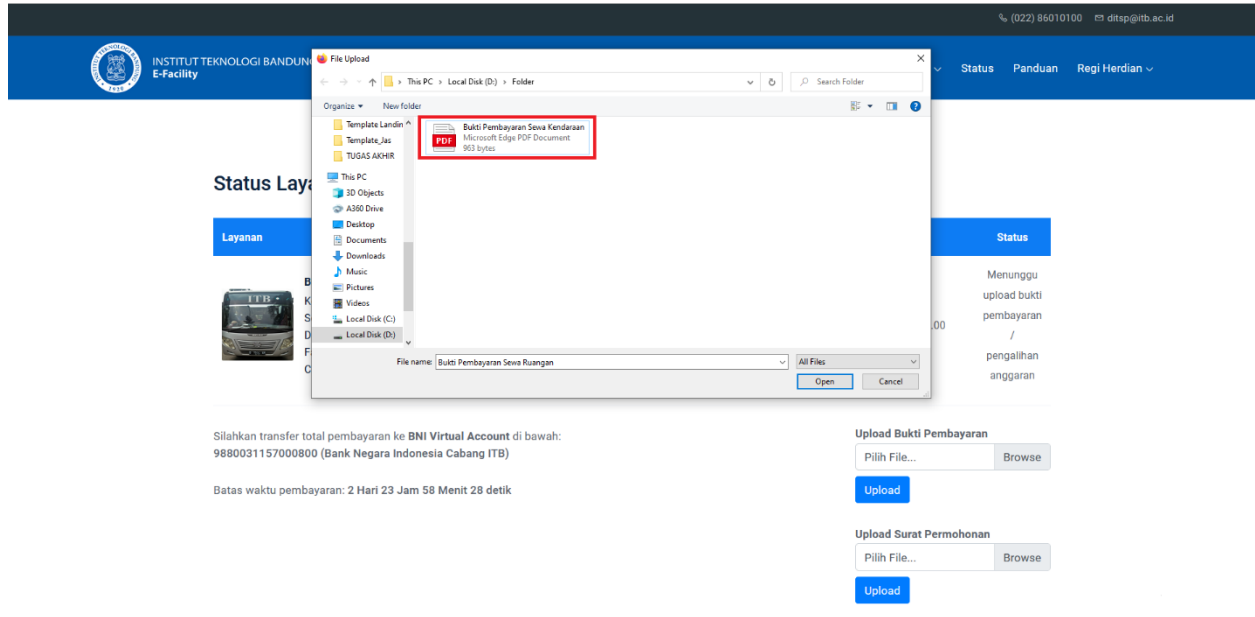

**Mohon untuk segera melengkapi berkas yang belum di upload**

6. Setelah melakukan upload bukti pembayaran / pengalihan anggaran dan surat permohonan, status berubah menjadi menunggu verifikasi dari pengelola.

## **Status Layanan**

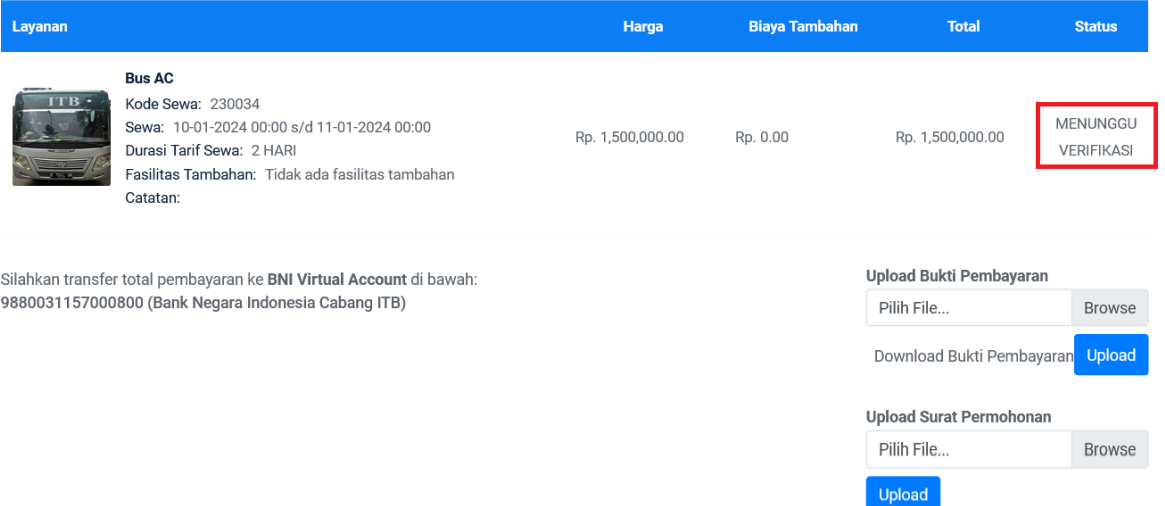

### **Melihat Status Sewa Kendaraan**

1. Klik menu **Status**

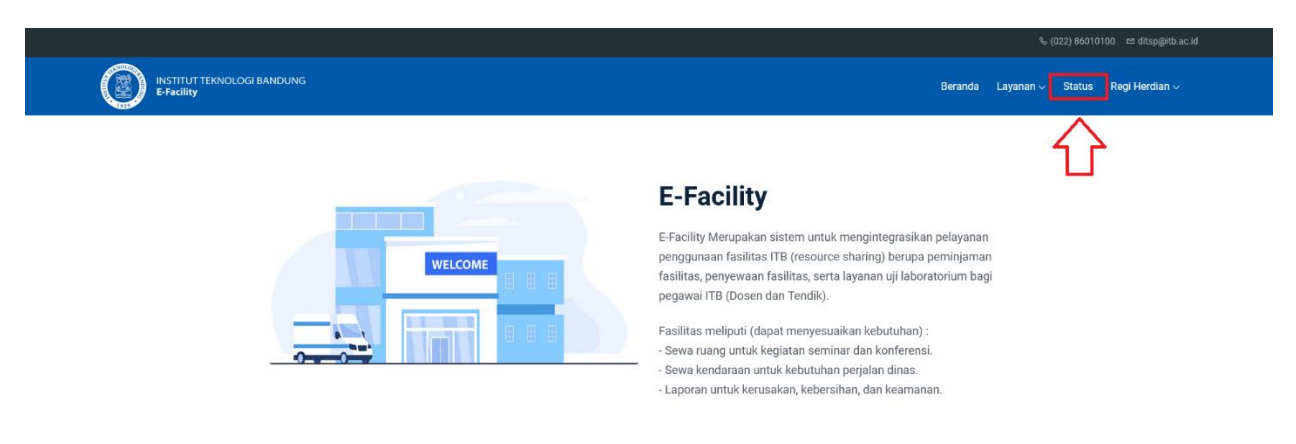

# 2. Pilih **Kendaraan** untuk menampilkan kendaraan yang disewa

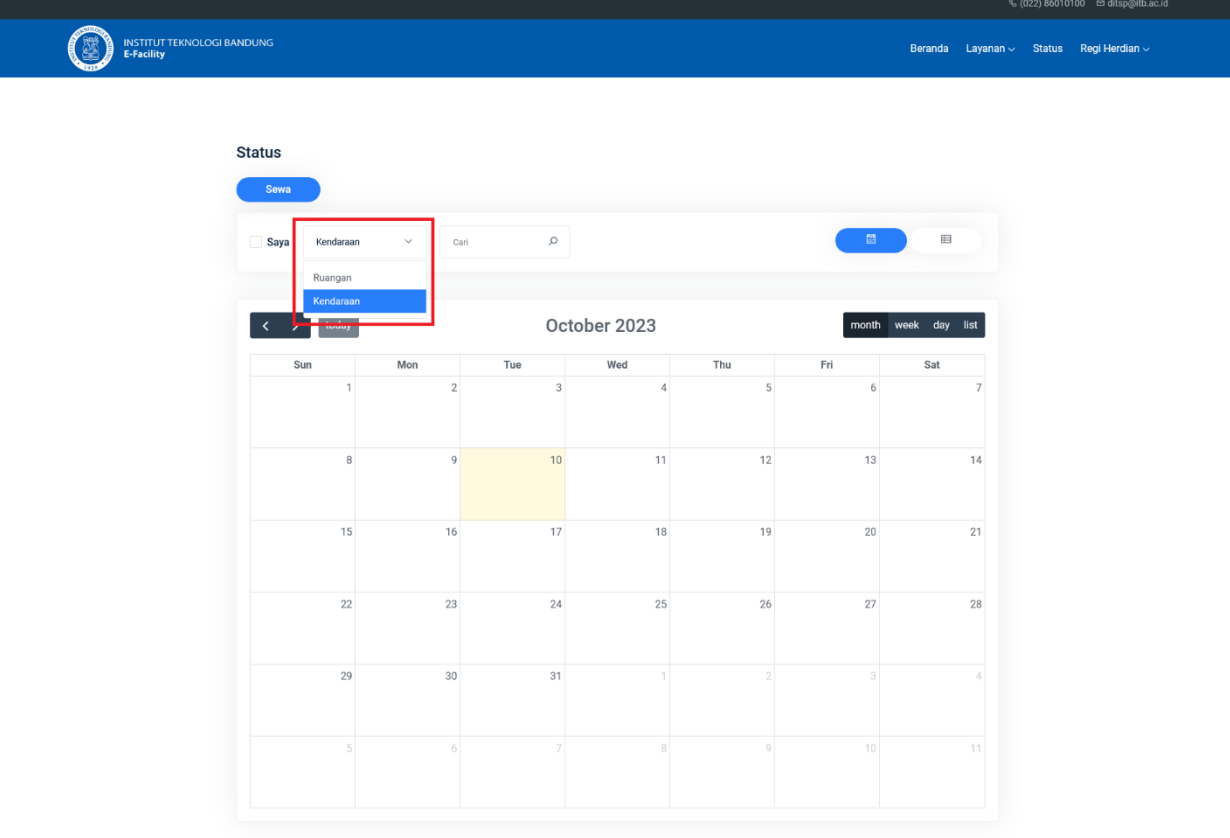

3. Cari nama kendaraan atau tanggal sewa

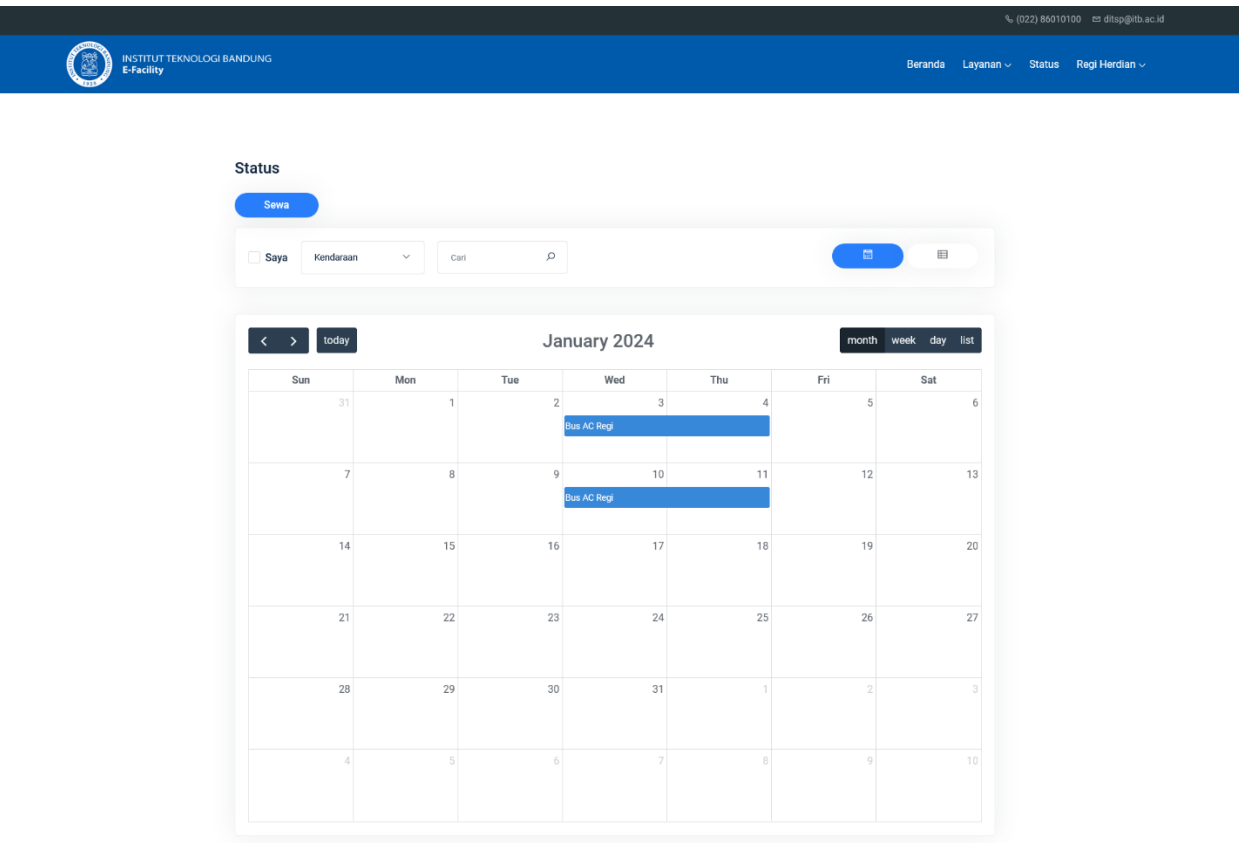

4. Klik nama ruangan yang disewa.

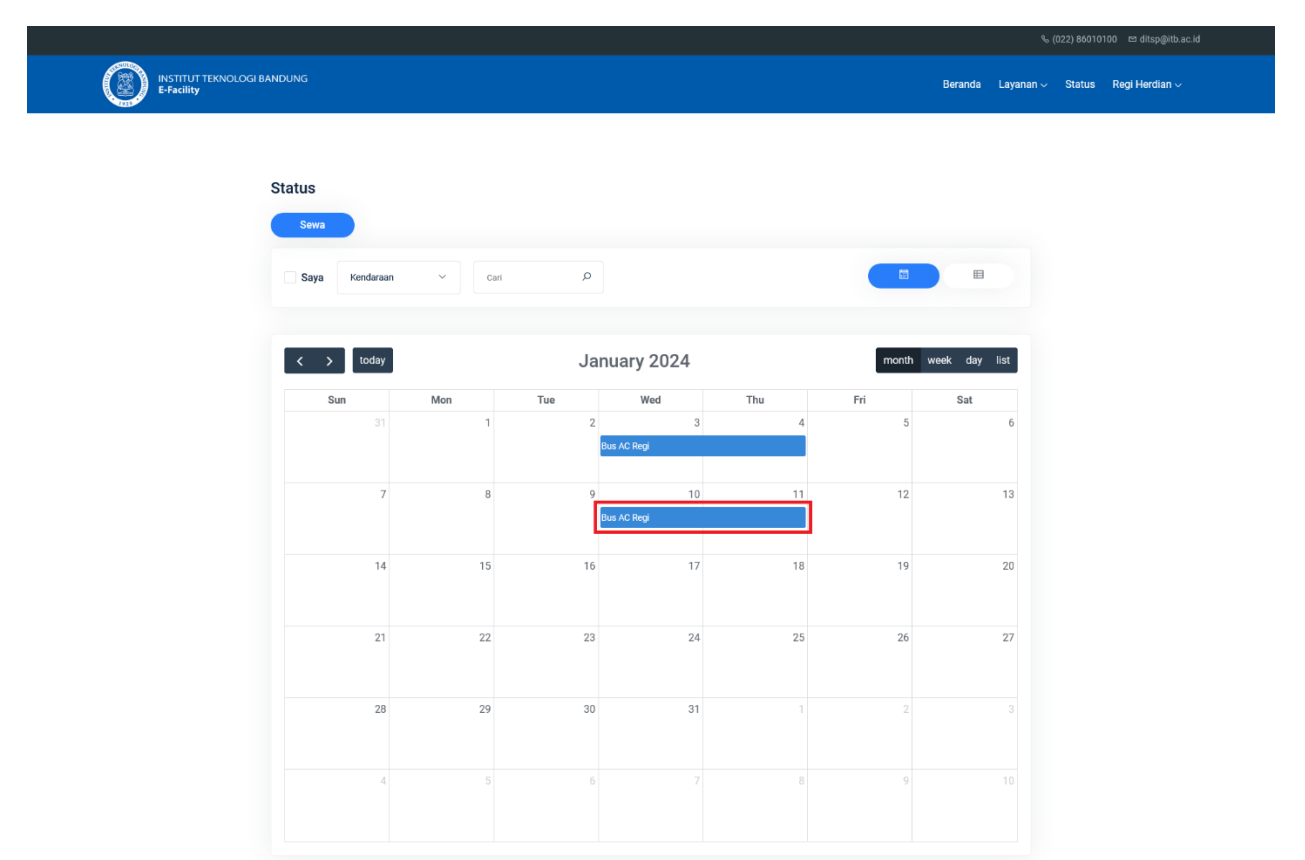

5. Klik **Lihat Detail** untuk melihat detail Kendaraan yang disewa

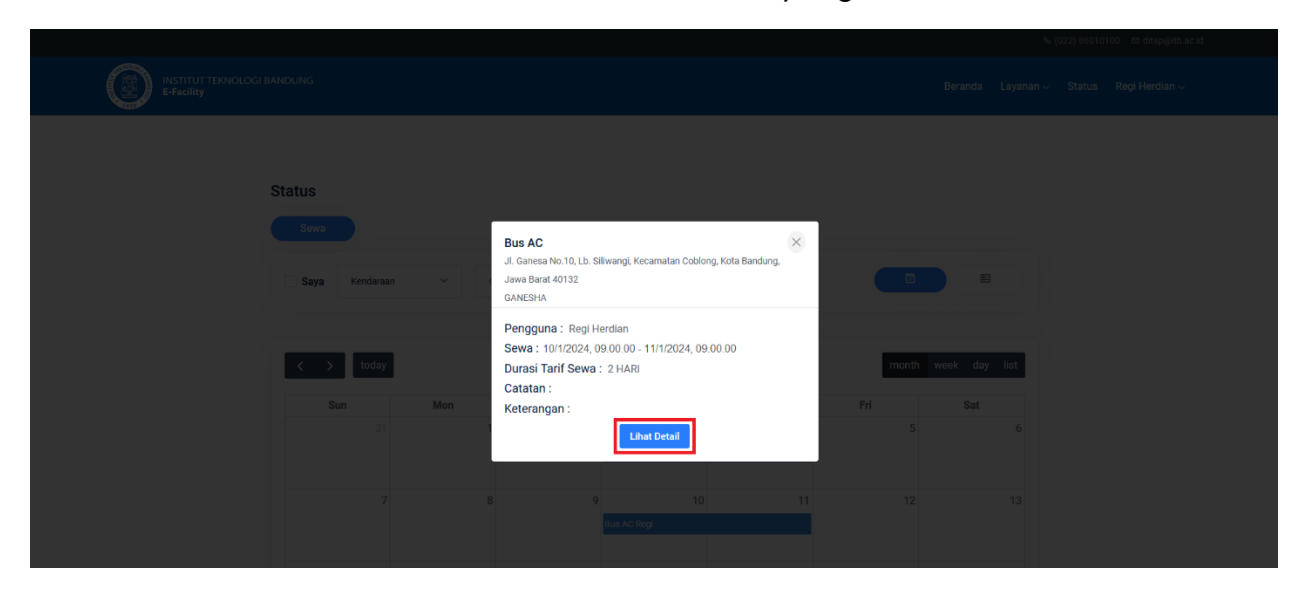

### **Status Layanan**

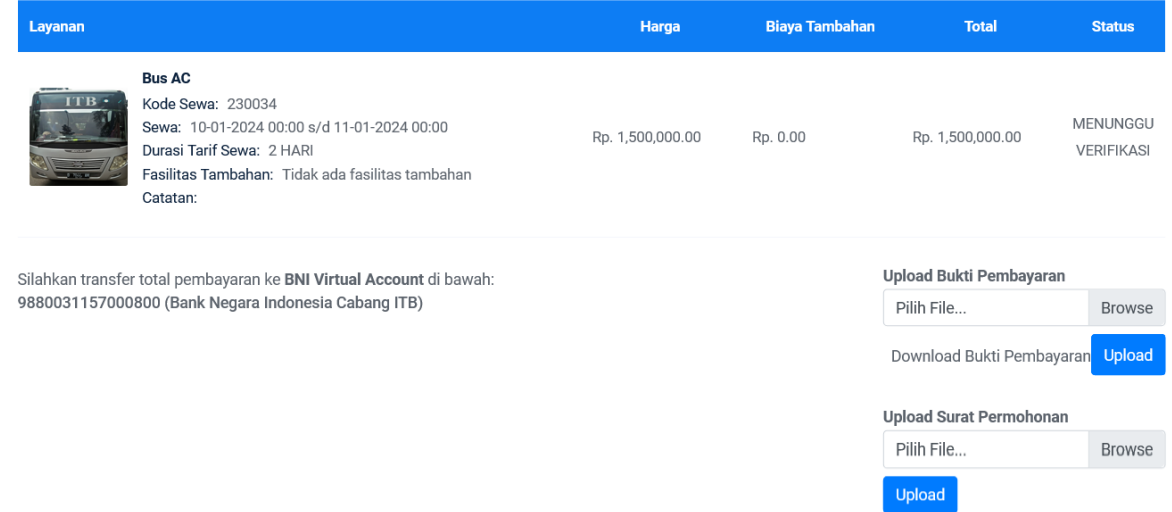